# $\widehat{C}$  CREATIVE CLOUD EVENTS

*Workshop excerpt taken from the live webinar*

# **Skip the Shoot — Get the Shot**

Customize and brand a 3D model in Dimension using materials, environmental properties, lighting, and photography, to create photo-realistic imagery for any design project.

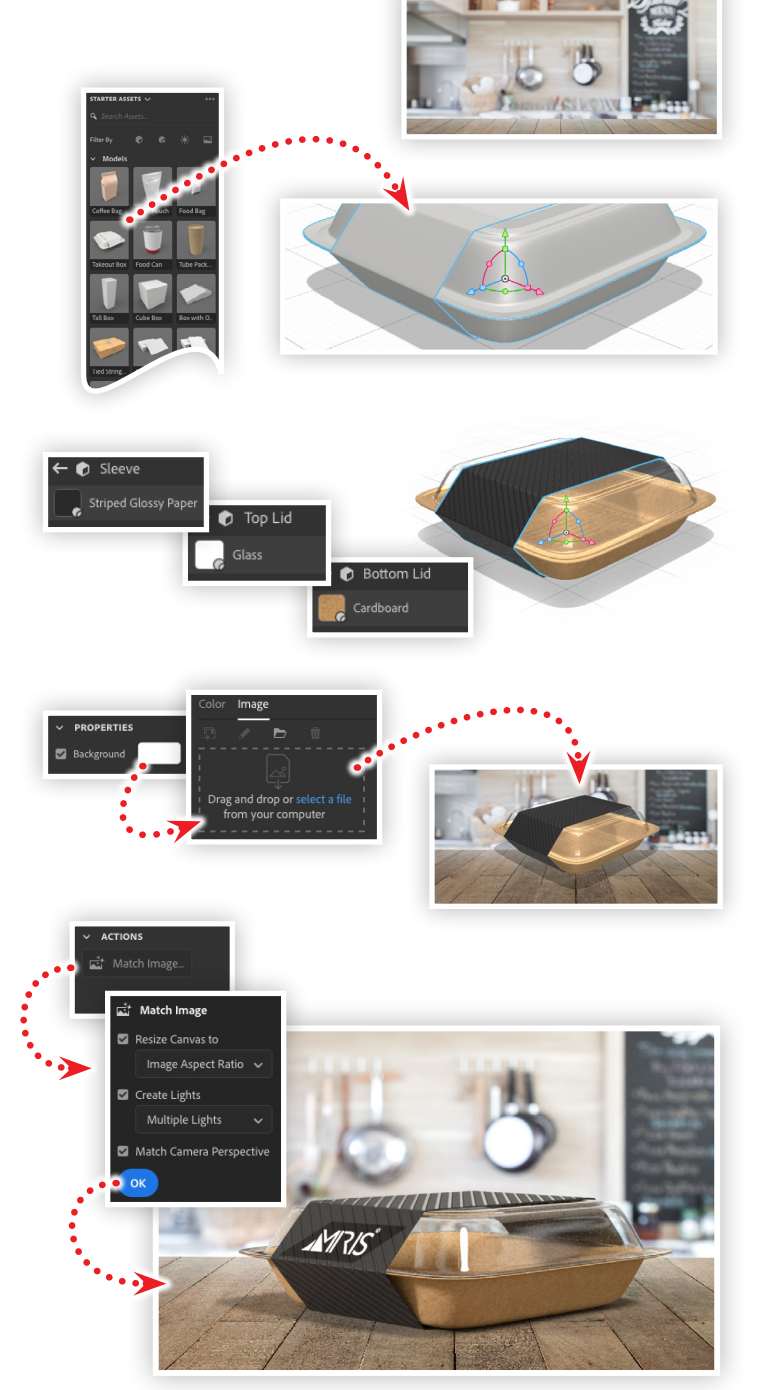

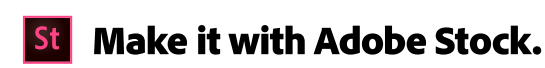

#### **1. Download the following asset**

Download the following preview image from Adobe Stock and save it to your computer:

*Adobe Stock image:* [Wood table top...](https://stock.adobe.com/images/wood-table-top-with-blur-kitchen-background-empty-wooden-table/104173524) *by saknokorn*

#### **2. Start with a Starter Asset from Adobe Stock**

Create a new document in Adobe Dimension with a canvas size of 1024x768. Open the Starter Assets panel, locate the **Take Out Box** model (also available on Adobe Stock: [#205550342](https://stock.adobe.com/3d-assets/large-takeout-box-with-sleeve/205550342)), then click to add it to your Scene.

## **3. Apply materials to the model**

Open the Take Out Box properties to reveal the three objects that make up this model. Click the right-pointing arrow to apply the following:

- Use Substance **Cardboard** for the Bottom Lid
- Use the Standard **Glass** material for the top lid
- Use Substance **Striped Glossy Paper** for the sleeve, then set:

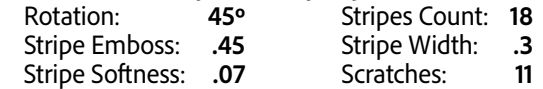

## **4. Add a background image**

Select the environment layer in the Scene panel, then assign an image to the Background property:

- Click the swatch next to the Background property in the Scene panel
- Choose the Image tab in the dialog box
- Click **select a file** and locate the wood table image

## **5. Match the model to the background image**

With the image placed in the background, select the Environment layer in the Scene panel , then:

- Click the Match Image button in the Actions area of the Scene panel
- Select Resize to Canvas, Create Lights, and Match Camera Perspective, then click OK
- Adjust the Global Intensity and Global Rotation to get an interesting highlight of of the glass material
- Check your settings by clicking the Render Preview button
- Switch tot he Render Workspace to render a final image

#### **Watch the webinar recording**

Watch *Skip the Shoot — Get the Shot* in its entirety from the [Creative Cloud Events](https://event.on24.com/wcc/r/2216456/F797F8D31082E4CAF1E7151B599DDE4B) on-demand access page.

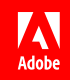